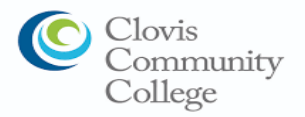

## **Clovis Community College**

Student Success Checklist

#### **□ Application**

 The application is available on-line at[: https://www.cloviscollege.edu/admissions-and-aid/admissions/applying](https://www.cloviscollege.edu/admissions-and-aid/admissions/applying-to-college.html)[to-college.html](https://www.cloviscollege.edu/admissions-and-aid/admissions/applying-to-college.html)

#### **□ Financial Aid**

The Free Application for Federal Student Aid (FAFSA) will be available (online at [studentaid.gov/fafsa\)](https://studentaid.gov/fafsa) Oct 1st. Application assistance, financial aid workshops will be available to students and parents at your local high schools.

#### **□ Orientation**

 Complete the SCCCD Online Orientation available at[: https://www.cloviscollege.edu/admissions-and](https://www.cloviscollege.edu/admissions-and-aid/orientation.html)[aid/orientation.html](https://www.cloviscollege.edu/admissions-and-aid/orientation.html)

- Student Login Instructions

- **Usernames:** For **E-mail**, it is your *7-digit student ID number@my.scccd.edu*
- **Password:** Default Password: Your *first name initial* (**upper case**) + *last name initial* (**lower case**) + *date of birth* (**mmddyy**)

For example, student **John Smith** was born **December 25, 1997**, and has a student ID number of **0123456**.

John's student e-mail login information would be:

Username: [0123456@my.scccd.edu](mailto:0123456@my.scccd.edu)

Password: Js122597

#### **□ Counseling/Student Education Plan (SEP):**

Prior to registering for classes, you are required to meet with a counselor to receive academic advising and to develop a Student Educational Plan (SEP).

Contact the Academic Counseling office at Counseling Office Location:

Clovis Community College (AC2-133) 10309 N. Willow Ave

Fresno, CA 93730 Tel: [559-325-5230](tel:5593255230)

<https://www.cloviscollege.edu/student-services/academic-counseling/index.html>

#### **□ Registration**

Registration dates and times will be communicated to you by WebAdvisor or college e-mail.

- Students may check their eligibility for registration by accessing WebAdvisor. Go to the Registration Eligibility link to view academic holds, registration holds, and your registration appointment date.

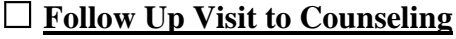

 Plan to follow up with a counselor to discuss certificate, associate degree, and/or transfer requirements (FAQ's and LIVE help counseling is available online at [www.cloviscollege.edu/student-services/academic](http://www.cloviscollege.edu/student-services/academic-counseling/online-academic-counseling.html)[counseling/online-academic-counseling.html\)](http://www.cloviscollege.edu/student-services/academic-counseling/online-academic-counseling.html)

### **Need Help Getting Started?**

Please call Central California Educational Opportunity Center (559) 278-2280

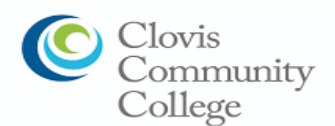

## **Accessing My Portal**

My portal is a single point of access with links to Canvas, WebAdvisor, Student Email, Self-Service and other common applications, resources, and links.

#### **1.) Check Personal Email for School Information**

After you complete the admissions application, you will receive a confirmation email from CCCApply letting you know you have submitted your application successfully. Within 24-48 hours you should receive a second email confirmation with your student email and a temporary password.

#### **2.) Go to Clovis Community College main webpage**

Open up an internet browser and go t[o cloviscollege.edu](https://www.cloviscollege.edu/)

#### **3.) Click on My Portal icon at top of the page**

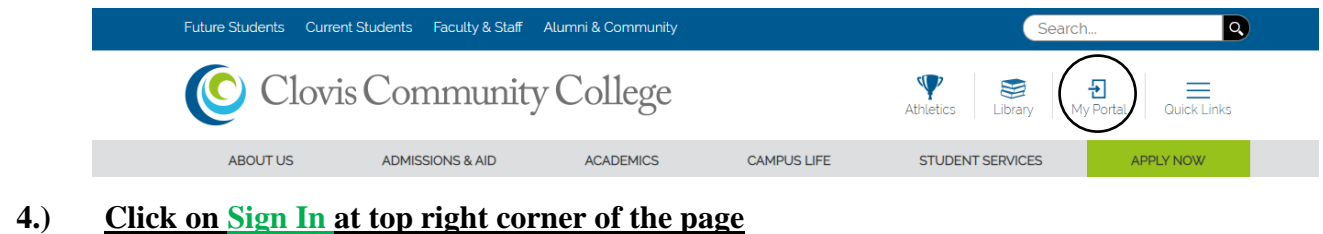

# Clovis Community College

#### **5.) Login with your username and password as shown below**

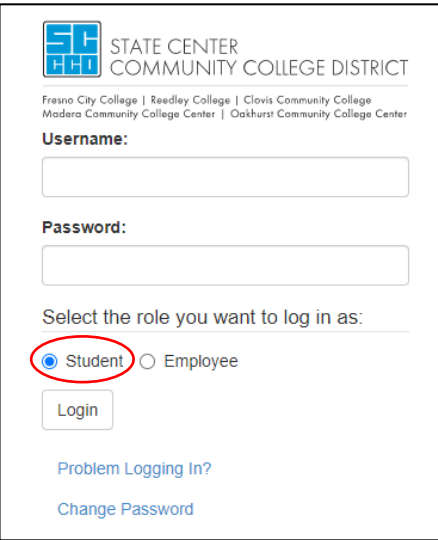

Your username is your student ID number. Your password is your first initial (uppercase), your last initial (lowercase), and your 6-digit date of birth in the mmddyy format.

For example, student John Smith was born on January 1, 1997 and has a student ID number of 0123456. John's login information would be:

#### **Username: 0123456 Password: Js010197**

Be sure to select "Student" as the role to login under as circled in black.

#### **6.) Now you should have access to your portal**

Students can now access various apps by clicking on the application links and view announcements, news, events, and other resources.

IMPORTANT NOTE: Be sure to close all browser tabs and windows to finish the logout process. This is critical when using a public computer as failure to do so will keep your portal session active.